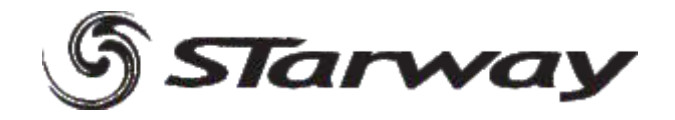

# DisD 1024 -HF

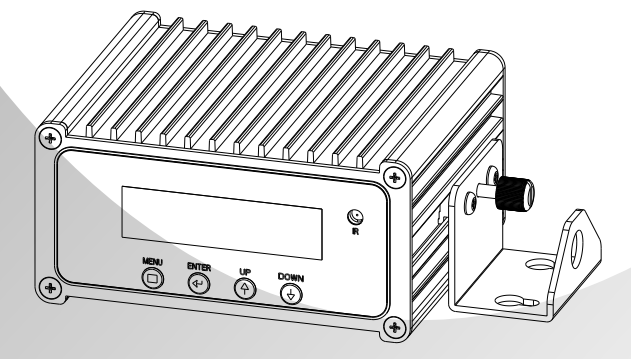

# **MANUEL UTILISATEUR**

www.star-way.com

# **1 PRODUIT**

#### *1.1* **INTRODUCTION**

Ce produit est une commande/enregistreur DMX Particulièrement adapté pour l'éclairage décoratif. Cette commande est totalement autonome grâce aux programmes utilisateur paramétrables ou les programmes automatiques intégrés Enregistreur DMX 12 Heures

#### ľ *1.2* **DESCRIPTION**

- Gestion des Leds RVB + blanc + ambre
- Dimmer 0-100%
- Strobe
- Programmes automatiques
- 5 Programmes utilisateur internes
- Séquence automatique à vitesse variable
- Télécommande Infra rouge
- Afficheur LCD
- Contrôle DMX 512 en 3, 4 ou 5 canaux

# *1.3* **SPÉCIFICATIONS TECHNIQUES**

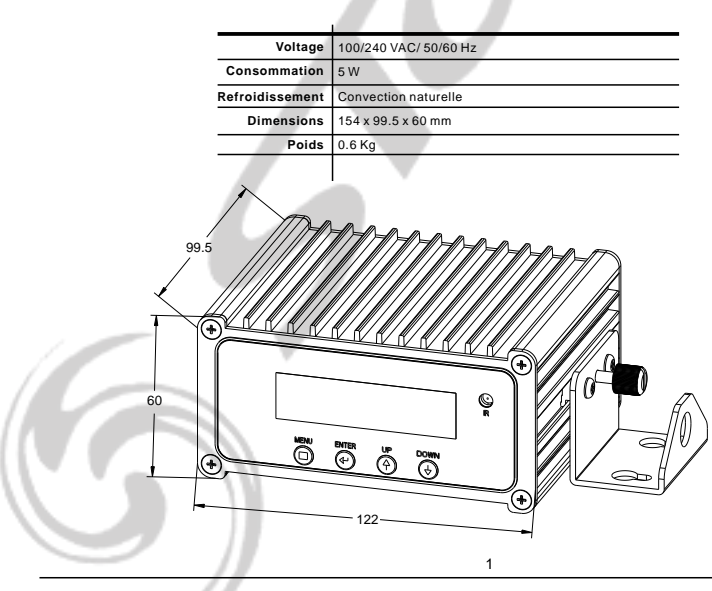

## *1.4* **MISES EN GARDE DE SÉCURITE**

#### IMPORTANT

- Cet appareil est un projecteur dédié à la création d'effets décoratifs. Ce produit est destiné à une utilisation en intérieur ou en extérieur.
- Ne pas secouer l'appareil, évitez les gestes brusques lors de son installation ou de sa manipulation.
- Pendant l'installation des projecteurs, assurez-vous que les appareils ne sont pas exposés à une grande source de chaleur.
- Toujours prendre l'appareil par ses poignées de transport.- Utiliser l'appareil uniquement après avoir vérifié que les capots sont bien fermés
- et que les vis sont correctement serrées.

**ATTENTION**

- Utiliser l'appareil uniquement après vous être familiarisé avec ces recommandations.
- Ne pas autoriser d'intervention sur les appareils par des personnes non qualifiées. La plupart des erreurs sont commises par des personnes non professionnelles.
- Veuillez utiliser l'emballage d'origine du produit si l'appareil doit être transporté.
- Toutes modifications sont interdites pour d'évidentes raisons de sécurité.
- Si l'appareil est utilisé dans des conditions différentes de l'une décrite dans ce manuel, le produit peut souffrir des dommages et la garantie deviendrait nulle, plus grave, certaines opérations peuvent être très dangereuses comme un court-circuit, des brûlures, un choc électrique, etc.

2

### *1.5* **CONNEXIONS DMX**

### *1.5.1* **DMX OUT**

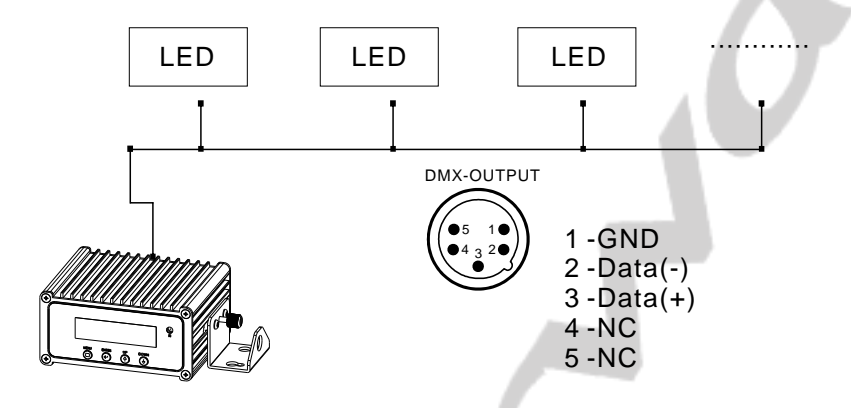

*1.5.2* **DMX IN**

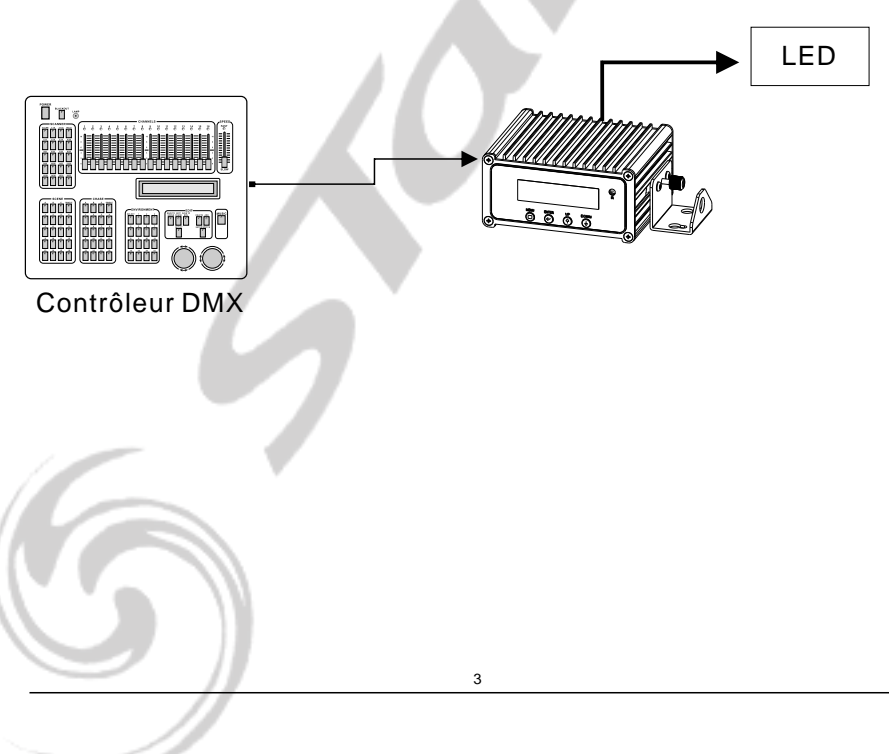

# **3 PANNEAU DE CONTRÔLE**

#### *3.1* **BASIC**

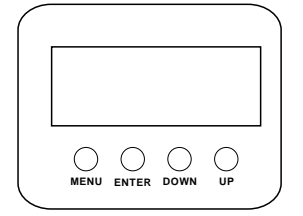

- **[MENU]** Pour faire défiler le menu principal ou sortir du sous-menu actif.
- **[ENTER]** Pour entrer dans le menu ou confirmer la fonction ou la valeur active
- **[DOWN]** Pour défiler vers le bas dans le menu ou diminuer la valeur de la fonction active.
- **[ UP ]** Pour défiler vers le haut dans le menu ou augmenter la valeur de la fonction active.

*3.2* **MENU NB : les couleurss RGB / RGBW / RGBWA ne sont accessibles que lorque la personnalité est sélectionnée dans le menu SETTINGS / PERSON**

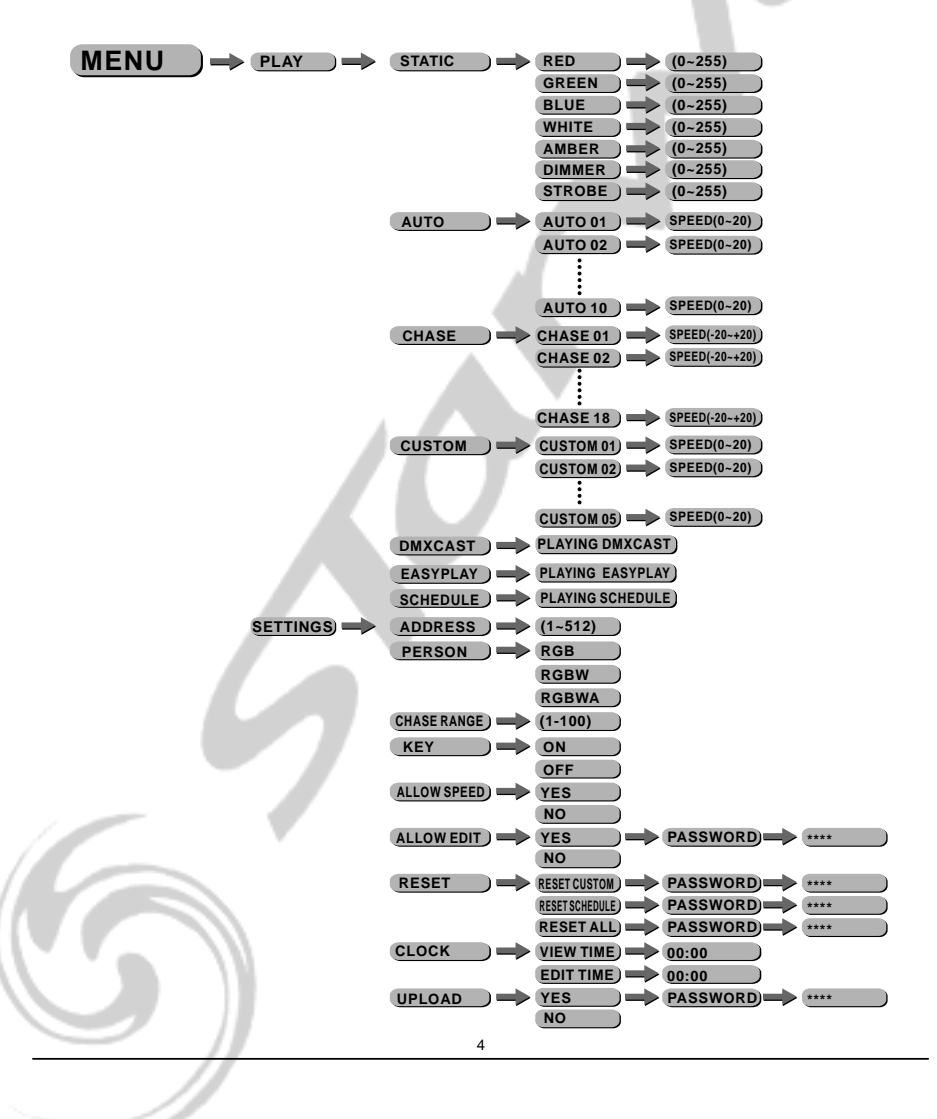

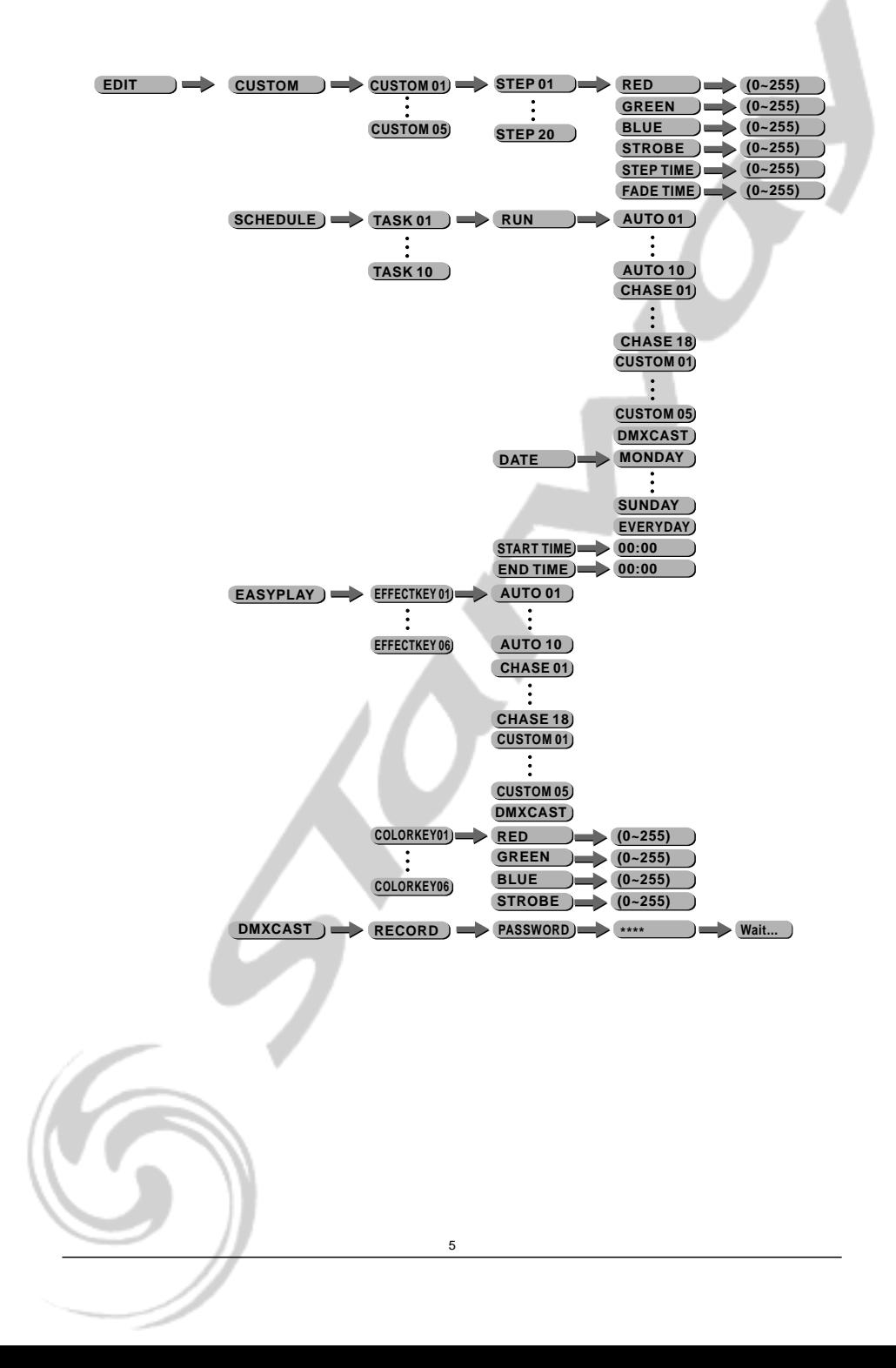

### *3.3* **EDITION DES COULEURS STATIQUES**

 $MENU \longrightarrow PLY \longrightarrow S$  **Static**  $\longrightarrow RED \longrightarrow (0-255)$ 

¡*STAT*¡

- **(0~255) GREEN (0~255) BLUE (0~255) WHITE (0~255) AMBER (0~255) STROBE DIMMER (0~255)**
- Sélectionnez le menu [STAT] et appuyez sur [ENTER]
- Combinez les valeurs [Red] (rouge), [Green] (vert), [Blue] (bleu), [White] (blanc) et [AMBR] (Ambre) pour créer votre couleur en prenant soin de valider avec le bouton [ENTER] après chaque modification
- **-** Définissez la valeur du [Dimmer] de 0 à 255 en prenant soin de valider avec le bouton [ENTER]
- **-** Définissez la valeur du [Strobe] de 0Hz à 20 Hz en prenant soin de valider avec le bouton [ENTER]

# *3.4* **ACTIVATION DES PROGRAMMES AUTOMATIQUES**

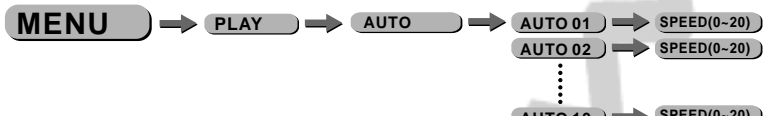

¡*AUTO*¡

**AUTO 10 SPEED(0~20)**

- Sélectionnez le menu [AUTO] et appuyez sur [ENTER]
- Sélectionnez l'un des programmes internes [AT.01] à [AT.10] (ces programmes ne peuvent pas être modifiés) Prenez soin de valider avec le bouton [ENTER] après la sélection.
- Modifiez la vitesse de défilement et prenez soin de valider avec le bouton [ENTER] après la modification.

## *3.5* **ACTIVATION DES CHASES**

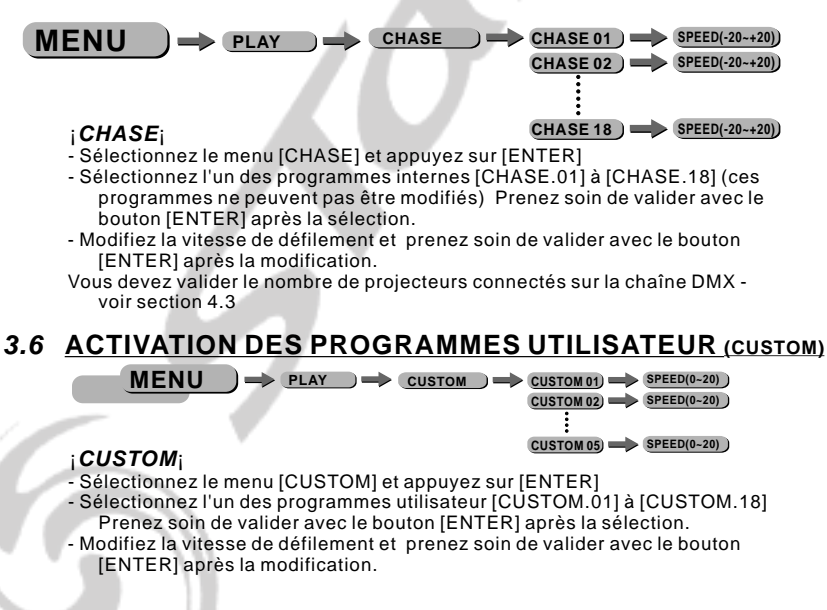

#### *3.7* **SEQUENCE DMX ENREGISTREE**

#### $MENU$  **PLAY PLAY DMXCAST PLAYING DMXCAST**

#### ¡DMXCAST¡

- Sélectionnez le menu [DMXCAST] et appuyez sur [ENTER] de manière à activer la lecture de la séquence DMX enregistrée.

*voir section 5.4 pour plus d'informations concernant la méthode d'enregistrement du DMX*

#### *3.8* **TELECOMMANDE INFRAROUGE**

**MENU PLAY EASYPLAY PLAYING EASYPLAY**

¡EASYPLAY¡

- Sélectionnez le menu [EASYPLAY] et appuyez sur [ENTER] de manière à activer la gestion via la télécommande infrarouge *voir section 5.3 pour plus d'informations concernant la méthode d'utilisation de la télécommande infrarouge.*

#### *3.9* **CALENDRIER**

#### $MENU$   $\rightarrow$   $PLAY$   $\rightarrow$   $S$ CHEDULE  $\rightarrow$  PLAYING SCHEDULE

¡SCHEDULE¡

- Sélectionnez le menu [SCHEDULE] et appuyez sur [ENTER] de manière à activer la gestion via le calendrier interne *voir section 5.2 pour plus d'informations concernant la méthode d'utilisation de la fonction calendrier.*

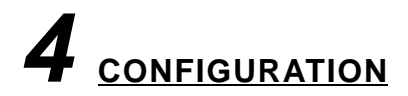

#### *4.1* **ADRESSE DMX DE DEPART**

```
MFMI \rightarrow SETTINGS \rightarrow ADDRESS \rightarrow (1~512)
```
#### ¡*ADRESS*¡

Vous avez la possibilité de definir l'adresse de de départ à laquelle les projecteurs connectés à DISD 1024 HF.

- Sélectionnez le menu [ADRESS] et appuyez sur [ENTER]
- Modifiez l'adress de départ des projecteurs à l'aide des boutons UP et DOWN en prenant soin de valider avec le bouton [ENTER] .

#### *4.2* **PERSONNALITE**

 $MENU$   $\rightarrow$  settings)  $\rightarrow$  person  $\rightarrow$  rgb **RGBW RGBWA**

¡PERSON¡

DISD 1024 HF est capable de gerer des projecteurs à LED sur 3, 4 ou 5 canaux.

- Sélectionnez le menu [PERSON] et appuyez sur [ENTER]
- Sélectionnnez le type de projecteurs (RGB RGBW ou RGBWA) à l'aide des boutons UP et DOWN en prenant soin de valider avec le bouton [ENTER] .
- Selon les mode sélectionné, les projecteurs seront adressés tous les 3, 4 ou 5 canaux de manière a répondre correctement aux programmes
- NB : il est impossible de mélanger des projecteurs RGB et RGBW ou RGBW et RGBWA ou RGB et RGBWA.

#### **4.3 CHASE RANGE**

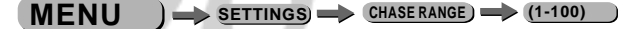

#### ¡*CHASE RANGE*¡

Dans ce menu, vous avez la possibilité de definir le nombre de projecteurs connectés à DISD 1024 HF de manière a ce que les programmes CHASE soit cohérents..

- Sélectionnez le menu [CHASERANGE] et appuyez sur [ENTER]
- Modifiez le nombre de projecteurs à l'aide des boutons UP et DOWN en prenant soin de valider avec le bouton [ENTER] .

# **4.4 ALLOW SPEED ALLOW SPEED YES MENU SETTINGSNO**

#### ¡*ALLOW SPEED*¡

Dans ce menu, vous avez la possibilité d'activer ou non la modification de la vitesse des différents programmes.

- Sélectionnez le menu [ALLOWSPEED] et appuyez sur [ENTER]
- Autorisez ou non la modification de la vitesse à l'aide des boutons UP et DOWN en prenant soin de valider avec le bouton [ENTER] .

#### *4.5* **VERROUILLAGES DES PROGRAMMES UTILISATEUR**

**MENU**  $\rightarrow$  **settings)** allow edit)  $\rightarrow$  yes  $\rightarrow$  password)  $\rightarrow$  ... **NO**

#### ¡*ALLOW EDIT*¡

Dans ce menu, vous avez la possibilité d'activer ou non la modification des programmes utilisateurs

- Sélectionnez le menu [ALLOWEDIT] et appuyez sur [ENTER]
- Autorisez ou non la modification des programmes à l'aide des boutons UP et DOWN puis valider avec le bouton [ENTER] et enfin à la demande de mot de passe entrez le mot de passe UP - DOWN - UP - DOWN - ENTER.

#### *4.6* **RESET**

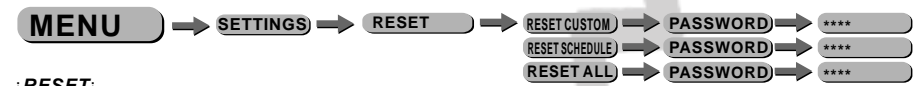

#### ¡*RESET*¡

Dans ce menu, vous avez la possibilité de remettre à zéro soit la totalité du DISD Hf1024 ou seulement une section.

- Sélectionnez le menu [RESET] et appuyez sur [ENTER]
- Sélectionnez RESET CUSTOM pour remettre a zéro les programmes utilisatuers.
- Sélectionnez RESET SCHEDULE pour remettre à zero la partie calendrier
- Sélectionnez RESET ALL pour restaurer les parametres usine du produit.
- A la demande de mot de passe entrez le mot de passe UP -DOWN UP DOWN ENTER.

#### *4.7* **HORLOGE**

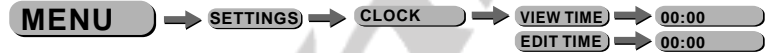

#### ¡*CLOCK*¡

Dans ce menu, vous avez la possibilité de voir et de modifier l'heure courante

- Sélectionnez le menu [CLOCK] et appuyez sur [ENTER]
- Sélectionnez le menu [VIEWTIME] et appuyez sur [ENTER] pour voir l'heure courante
- Sélectionnez le menu [EDITTIME] et appuyez sur [ENTER] pour modifier l'heure à l'aide des boutons UP et DOWN puis valider avec le bouton [ENTER] .

#### *4.8* **TRANSFERT DES PROGRAMMES D'UN DISD1024HF A UN AUTRE**

 $\Rightarrow$  PASSWORD $\Rightarrow$  \*\*\*\* **NO**  $MENU$   $\rightarrow$  settings $\rightarrow$  upload  $\rightarrow$  yes

#### ¡*UPLOAD*¡

Dans ce menu, vous avez la possibilité de transferer la configuration et les programmes d'un DISD1024HF à un autre.

- Sélectionnez le menu [UPLOAD] et appuyez sur [ENTER]
- Sélectionnez YES à l'aide des boutons UP et DOWN puis valider avec le bouton [ENTER] et enfin à la demande de mot de passe entrez le mot de passe UP -DOWN - UP - DOWN - ENTER.

# *5* **EDITION**

#### *5.1* **CREATION /EDITION DES PROGRAMMES UTILSATEUR**

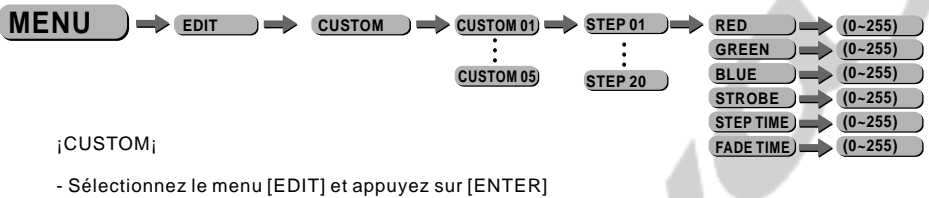

- Sélectionnez le menu [CUSTOM] et appuyez sur [ENTER]

- Choisissez le programme à éditer de [CUSTOM 01] à [CUSTOM 05] Puis valider avec le bouton [ENTER].

- Chaque programme éditable se compose de 20 scènes [STEP.01] à [STEP.30]

- Chaque scène vous permet de créer un état lumineux en utilisant les paramètres suivants :

[Red] (rouge), [Blue] (bleu), [Green] (vert), [Strobe], [STEPTIME] (temps de maintien),

[FADETIME] (temps de fade entre chaque scène) . Prenez soin de valider avec le bouton [ENTER] après la modification.

Procedez de même pour les pas succesifs.

NB : si vous ne validez aucun temps dans la section [STEPTIME] le pas ne sera pas joué.

## *5.2 CREATION / EDITION DE LA GESTION CALENDAIRE*

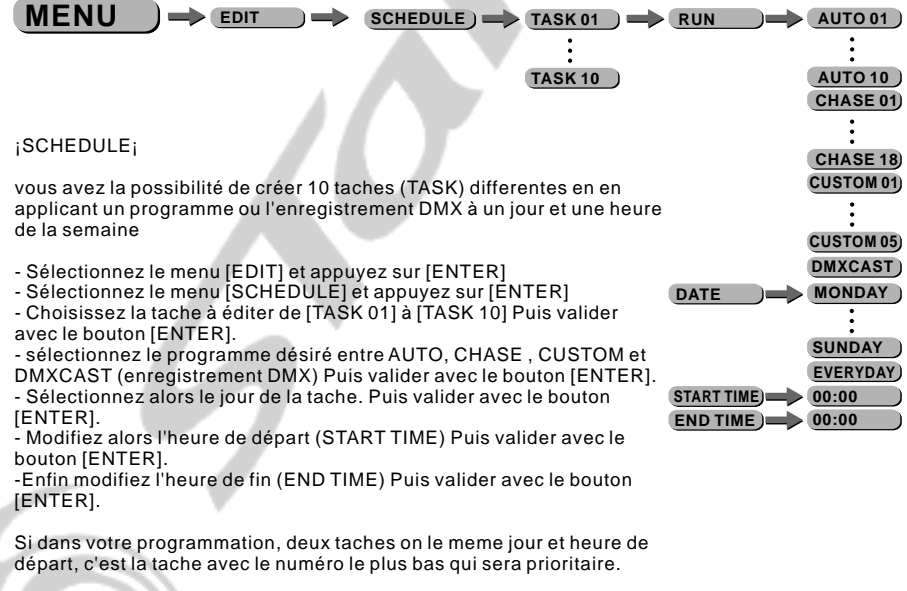

#### *5.3* **AFFECTATION DES PROGRAMMES AUX BOUTONS DE LA TELECOMMANDE**

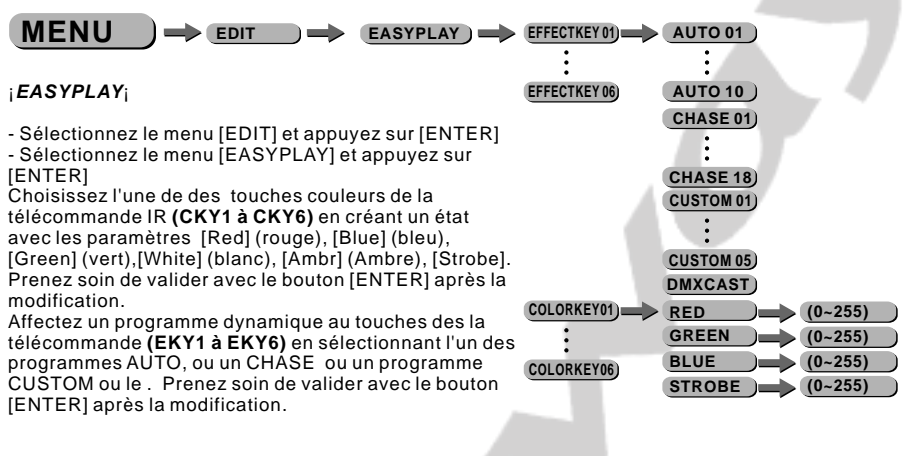

#### *5.4 ENREGISTREMENT DMX*

 $MENU$   $\Rightarrow$   $\epsilon_{DIT}$   $\Rightarrow$   $\Rightarrow$   $DMXCAST$   $\Rightarrow$   $RECORD$   $\Rightarrow$   $PASSWORD$  $\Rightarrow$   $\cdots$ 

¡DMXCAST¡

vous avez la possibilité d'enregistrer jusqu'a 12 heure de DMX connectez un console à l'entree DMX de DISDHF1024

- Sélectionnez le menu [EDIT] et appuyez sur [ENTER]

- Sélectionnez le menu [DMXCAST] et appuyez sur [ENTER]

- Sélectionnez le menu [RECORD] et appuyez sur [ENTER]

- Entrez le mot de passe (UP - DOWN - UP - DOWN) et appuyez sur ENTER.

A ce moment, l'afficheur indique : "DMXCAST wait" vous avez le choix entre 2 méthodes pour déclencher l'enregistrement :

1/ Appuyez sur le bouton ENTER et l'enregistrement se déclenche. réappyez sur le bouton ENTER pour le stopper.

2/ Utilisez le canal DMX n°1 pour contrôler l'enregistrement (l'enregistrement se déclenche lorsqu'une valeur de 11 à 99 est envoyée sur le canal 1 - l'enregistrement est stoppé lorsqu'une valeur de 201 à 255 est envoyée sur le canal 1)

- Une fois l'enregistrement déclenché, l'afficheur indique : "DMXCAST Receiving"

-Une fois l'enregistrementarrété, l'afficheur indique : "DMXCAST Stop" Vous pouvez a tout moment appuyer sur le bouton MENU pour annuler l'enregistrement.

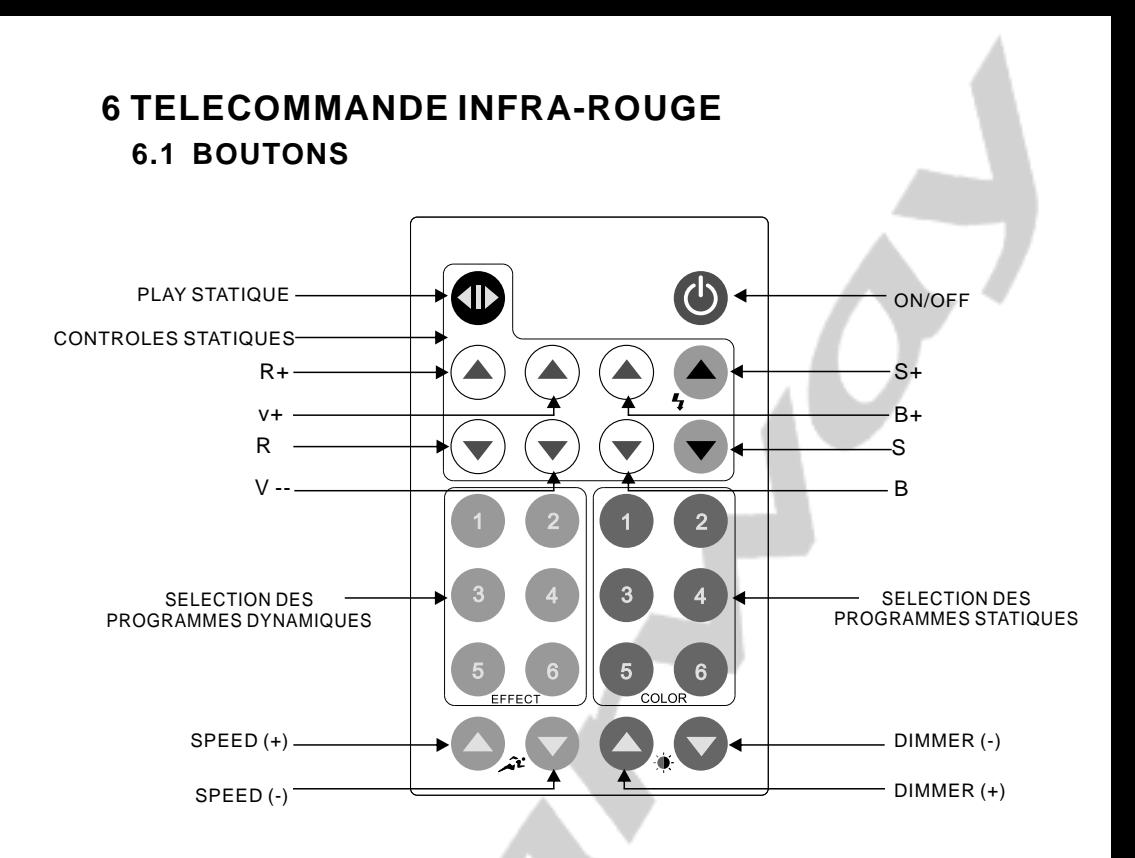

# **6.2 PLAY STATIQUE**

- 
- .Appuyer sur le bouton "PLAY STATIQUE" pour activer le mode<br>● .Ajustez les valeurs Rouge, Vert, Bleu et Ambre à l'aide des boutons + et -<br>● .Ajustez l'intensité avec les boutons de contrôle du dimmer
- .Ajustez l'intensité avec les boutons de contrôle du dimmer

## **6.3 PROGRAMMES DYNAMIQUES**

- Sélectionnez l'un des programmes dynamiques que vous avez affecté (CF section 3.9 en page 9)<br>● Utilisez les boutons SPEED pour ajuster la vitesse
- 
- l.Utilisez les boutons SPEED pour ajuster la vitesse . NB : *il n'est pas possible de modifier l'intensité des programmes dynamiques à l'aides des boutons DIMMER*

# **6.4 PROGRAMMES STATIQUES**

- Sélectionnez l'un des programmes dynamiques que vous avez affecté (CF section 3.9 en page 9)<br>● Aiustez l'intensité avec les boutons de contrôle du dimmer
- Ajustez l'intensité avec les boutons de contrôle du dimmer<br>● .Vous pouvez éditer ces programmes en maintenant appuyé la touche "COLORKey" jusqu'à ce que le projecteur flashe puis ajustez les valeurs Rouge, Vert, Bleu et Ambre à l'aide des boutons + et ainsi que l'intensité avec les boutons de contrôle du dimmer puis appuyez sur n'importe quelle autre bouton pour sortir.